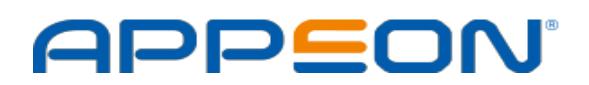

# **Appeon Enterprise Account Program**

# **1. What is Appeon Enterprise Account**

Appeon enterprise account is a program designed to serve enterprise customers different needs. Enterprise account users will get the following benefits at this moment:

- 1. [Add more than one license](https://www.appeon.com/support/documents/appeon_online_help/pb2017r2/appeon_license_user_guide/ch02s01.html) admins to co-manage all your licenses. If you don't have an enterprise account, you can add only one license admin to co-manage all your licenses.
- 2. Get three PowerServer Mobile (PB Edition) Standalone licenses that can be used according to your needs. And enterprise account owner will be able to find these standalone servers when you own a valid subscription of PowerBuilder Universal Edition. These standalone servers subscription period will match to the latest subscription period of your PowerBuilder Universal subscription. Also, these three licenses are subject to Appeon [Fair Usage Policy.](https://www.appeon.com/sites/default/files/pictures/Downloads/Appeon_2017_Fair_Usage_Policy.pdf)

## **2. Who can Apply for Appeon Enterprise Account**

- Appeon website users who are authorized by their company/organization can apply for an enterprise account.
- The login user account must be an enterprise email, and it matches to your website domain and the company name.
- Each company/organization only allows having one enterprise account.
- The end user cannot apply for this program.

# **3. How to Apply for Appeon Enterprise Account**

## **Step1 - Login to the [Appeon Website](https://www.appeon.com/) with your registered email address and navigate to the [User Center.](https://www.appeon.com/user/center/index)**

#### **Step 2 - Submit your Enterprise Account Application.**

Click at [Apply for an Enterprise Account](https://www.appeon.com/enterpriseaccount?op=apply) link under your email to initiate your request.

#### **Step 3 - Fulfill the Information as Required.**

You need to provide us your legal entity name, website and headquarter phone. Please be aware of the following requirements when you apply this rule.

#### **Step 4 - Application in Review.**

Your application will be reviewed and proceed within 5 business days.

#### **Step 5 - Application Approved.**

If your application for Appeon enterprise account gets approved, you can see your account already upgraded into [enterprise account](https://www.appeon.com/user/center/index) in User Center. If you already purchased PowerBuilder Universal license, three PowerServer Mobile (PB Edition) Standalone licenses have been assigned to your account and find out at [Valid Subscriptions](https://www.appeon.com/user/center/index?menu=mysubscription) under Orders & Subscriptions in the User Center. Also, you can you start to [assign](https://www.appeon.com/user/center/index?menu=assignuser-psm) those PowerServer Mobile licenses.

## **Step 6 – Understand the Rejection and Re-apply for the Enterprise Account.**

If your application got rejected, it might since the information you filled in for enterprise account application does not meet the requirement for approval. You can check the reasons why your application got rejected at the User Center page then you can follow that instruction and re-apply for the enterprise account.